## **SuccessNet Plus**

## **Teachers–Class Overview**

**Introduction** This guide explores the Class Overview on SuccessNet Plus.

**The Class Overview** After logging in to your SuccessNet Plus teacher account, you will be on the teacher Home page. Select the Classes tab at the top, click the class's title, or click **Enter Class** from the Classes dashboard.

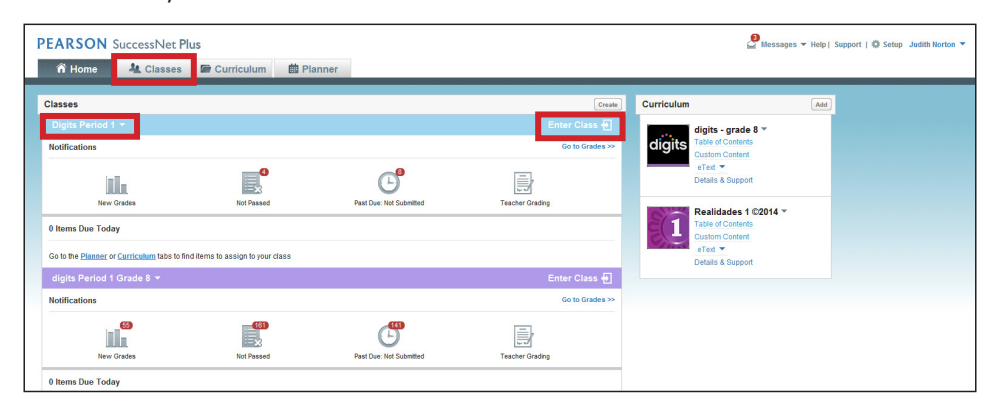

Select **Overview** to see your Class Overview. To the right of Overview, you will see links to other important class features that will vary depending on your Pearson curriculum. Select **Manage Coursework** to view and manage class coursework, such as modifying assignment due dates. Select **Grades** to view student submissions and manage the class Gradebook. Select **Learner Settings** to view and manage learner settings. Click the arrow next to More, and you can access Reports, Custom View, and Preferences from the drop-down menu. The options that appear under More may be different for your curriculum.

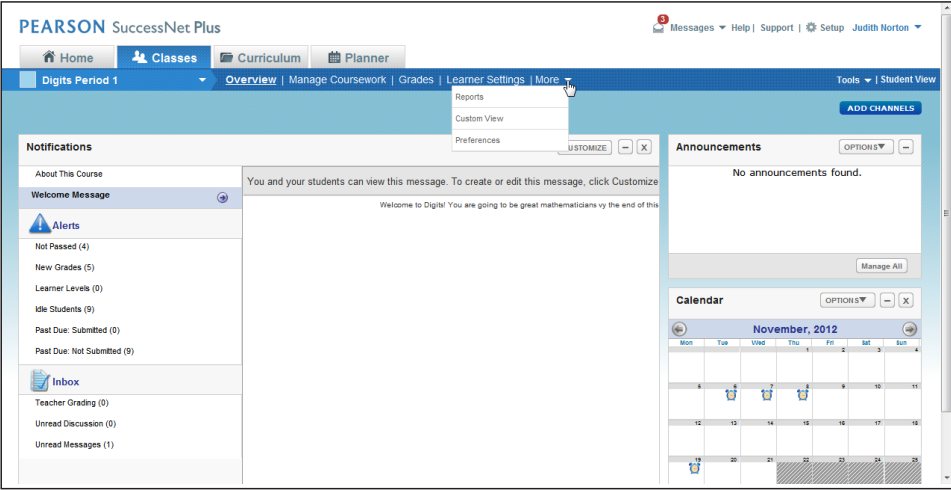

## **Notifications**

The Notifications section provides a snapshot of everything that is happening in the class. Under Alerts, you will be notified about items that require your attention. Under Inbox, select **Teacher Grading** to view a list of assignments that require manual grading. Select **Unread Discussion** to view discussion posts for discussion topics you have assigned, or select **Unread Messages** to view your unread mail messages.

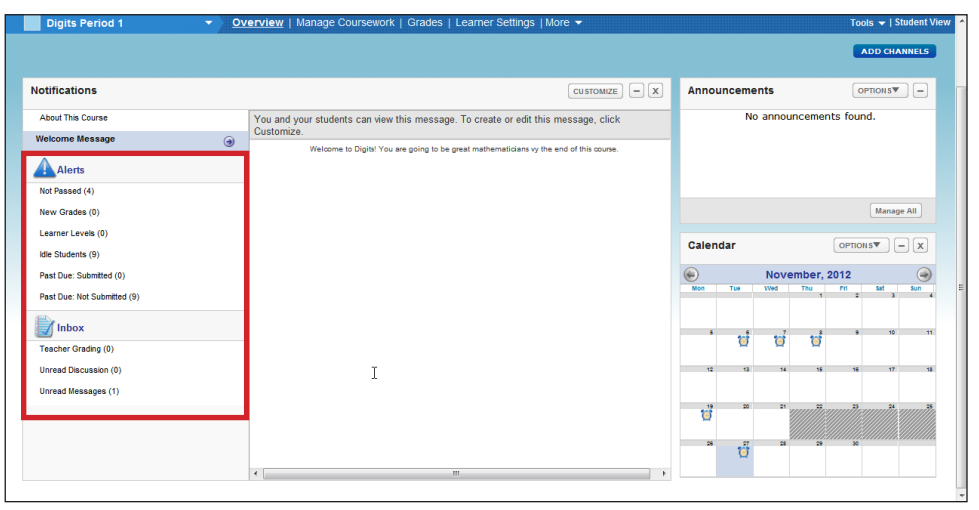

## **Customize Notifications**

Click **Customize** to customize the Notifications channel. Use the dropdown menu to select your default view. Check the boxes to enable the About This Course message for teachers and students. Check the Edit Welcome Message box to create or edit the welcome message.

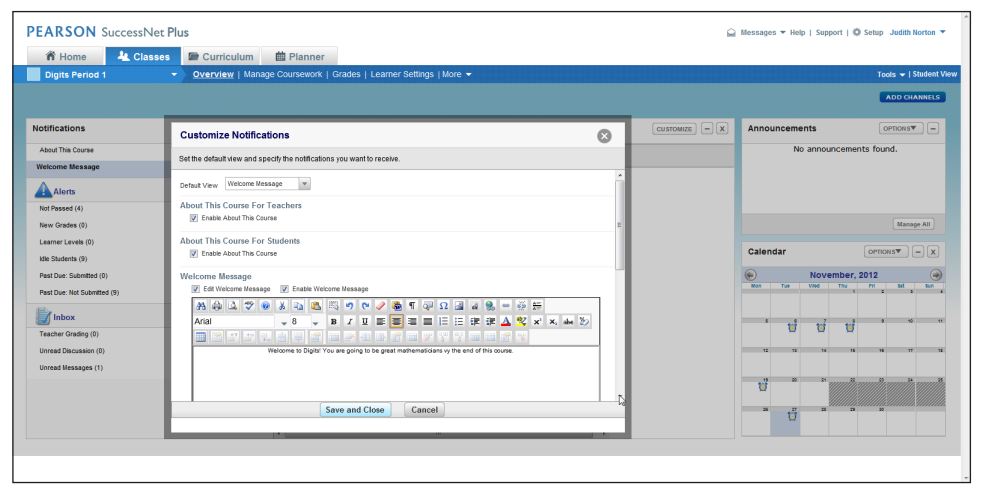

Under Alerts, select the boxes for the alerts you wish to receive. You can choose how frequently you wish to receive each alert and specify which Inbox notifications you wish to receive. When you are finished making selections, click **Save and Close**. Note that when you make changes, the changes only affect the individual class.

**Review**

This guide explored the Class Overview on SuccessNet Plus.